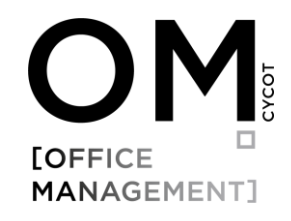

# Installationsleitfaden

Dieser Leitfaden beschreibt in 6 einfachen Schritten die Installation des SQL-Servers für CYCOT OM.

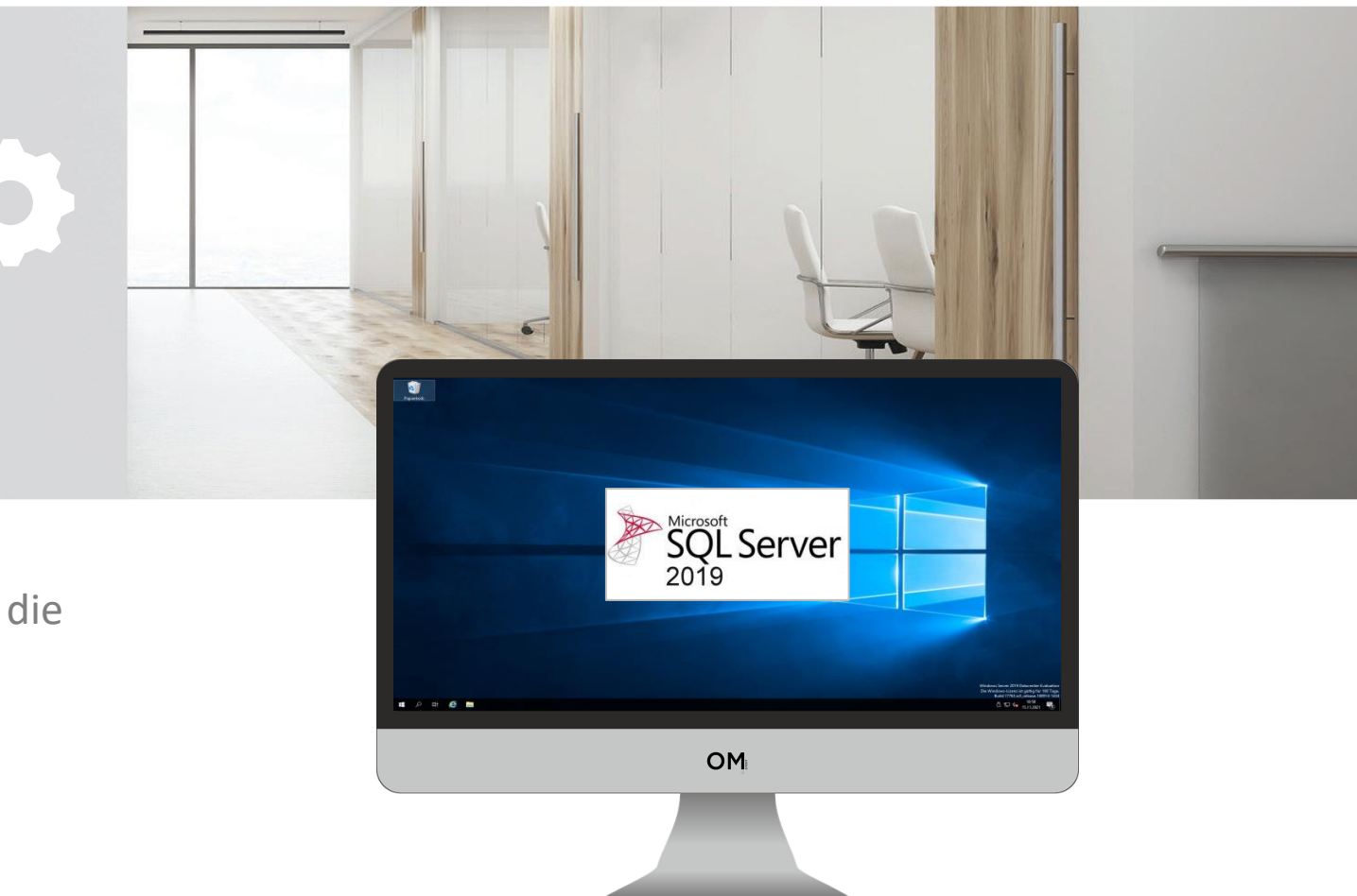

#### **Einleitung**

Der Microsoft SQL-Server ist ein Datenbankverwaltungssystem für die Anwendungen CYCOT OM und CYCOT OM Free. Dieser Leitfaden beschreibt die Installation des kostenlosen Produkts Microsoft SQL-Server 2019 Express. Mit dem Setup wird automatisch eine Datenbank für CYCOT OM angelegt. Die dafür notwendigen Konfigurationen werden vom Setup automatisch eingerichtet. Dieses Setup beinhaltet nicht die Anwendungen CYCOT OM oder CYCOT OM Free.

Installieren Sie Software auf einem zentralen Rechner (Server) auf den alle Benutzer zugreifen können.

#### **Systemvoraussetzungen**

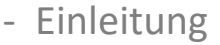

- Systemvoraussetzungen
- Datenbank Sicherung

Betriebssystem: Windows Server 2016 oder höher, Windows 10/11

Mehrplatzinstallation: Bei einer Mehrplatzinstallation muss der Server über TCPIP Port 1433 im lokalen Netzwerk erreichbar sein

#### **Datenbank Sicherung (Wichtig!)**

Die SQL-Server Express Edition bietet keine Möglichkeit die Datenbank automatisch zu sichern. Daher müssen Sie einen anderen Ansatz zum Sichern Ihrer Datenbank verwenden. Bitte konsultieren Sie dazu Ihren IT-Berater.

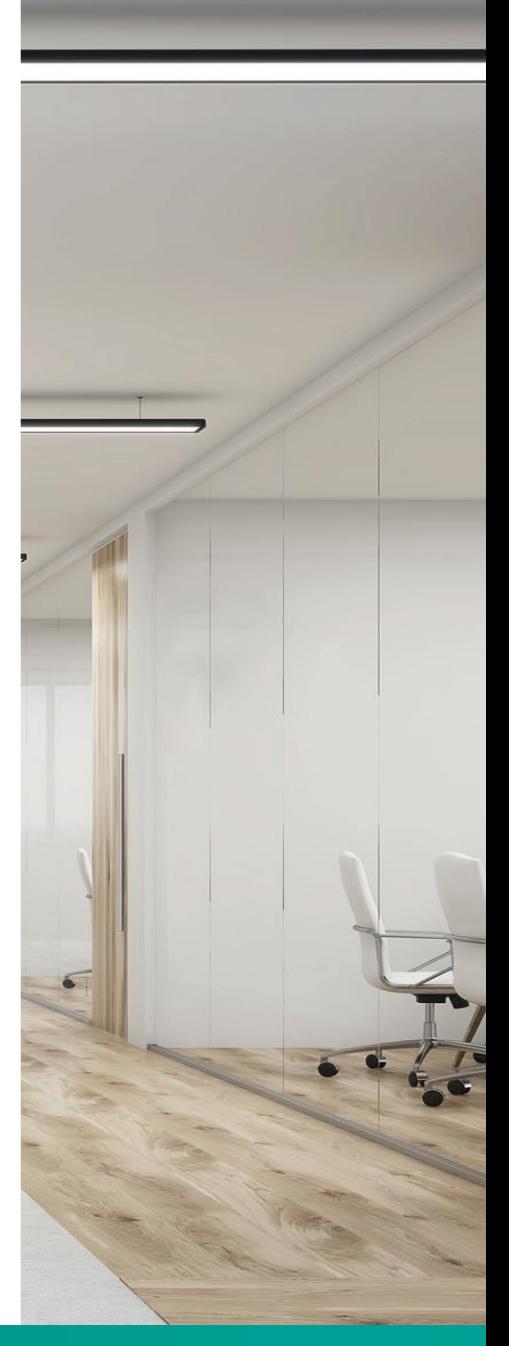

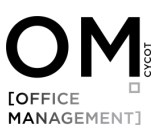

### Installation

Wir empfehlen Ihnen die Installation mit den von uns voreingestellten und in diesem Leitfaden beschriebenen Werten.

#### **Schritt 1 – Download Installationssetup**

Laden Sie die Installationsdatei herunter: [Download CYCOT OM SQL-Server Setup](https://cloud.cycot.de/index.php/s/gwsSXHXHLJYopPT)

Diese Datei beinhaltet nicht die Anwendung CYCOT OM!

### **Schritt 2 – Installationssetup .exe ausführen**

Führen Sie die Installation mit einem Benutzer aus, der über Administratorenrechte verfügt.

Bemerkungen:

- Es kann vorkommen, dass einige Dialoge verzögert angezeigt werden. Bitte brechen Sie die Installation während dieser Zeit nicht ab.
- Nachfolgend werden Screenshots angezeigt, die Sie bitte wie beschrieben Schritt für Schritt durchgehen und mit weiter bestätigen.
- Bitte notieren Sie sich alle Informationen wie in diesem Leitfaden beschrieben. Sie finden dazu eine Textvorlage im Downloadordner: [Zugangsdaten CYCOT OM](https://cloud.cycot.de/index.php/s/gwsSXHXHLJYopPT)

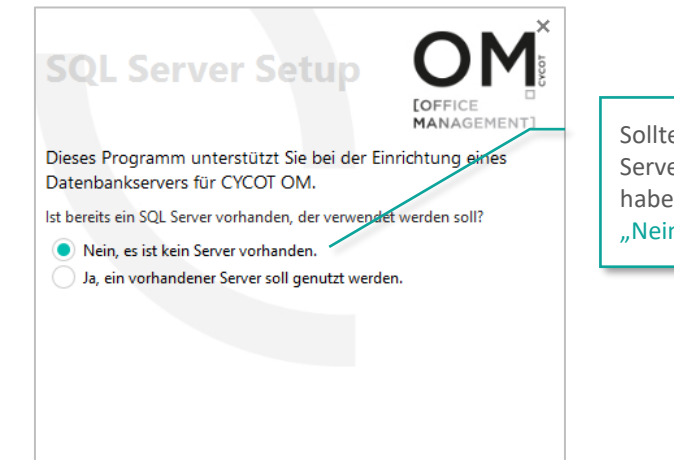

Sollte Sie von uns noch keinen SQL Server auf dem System installiert haben, dann wählen Sie bitte "Nein".

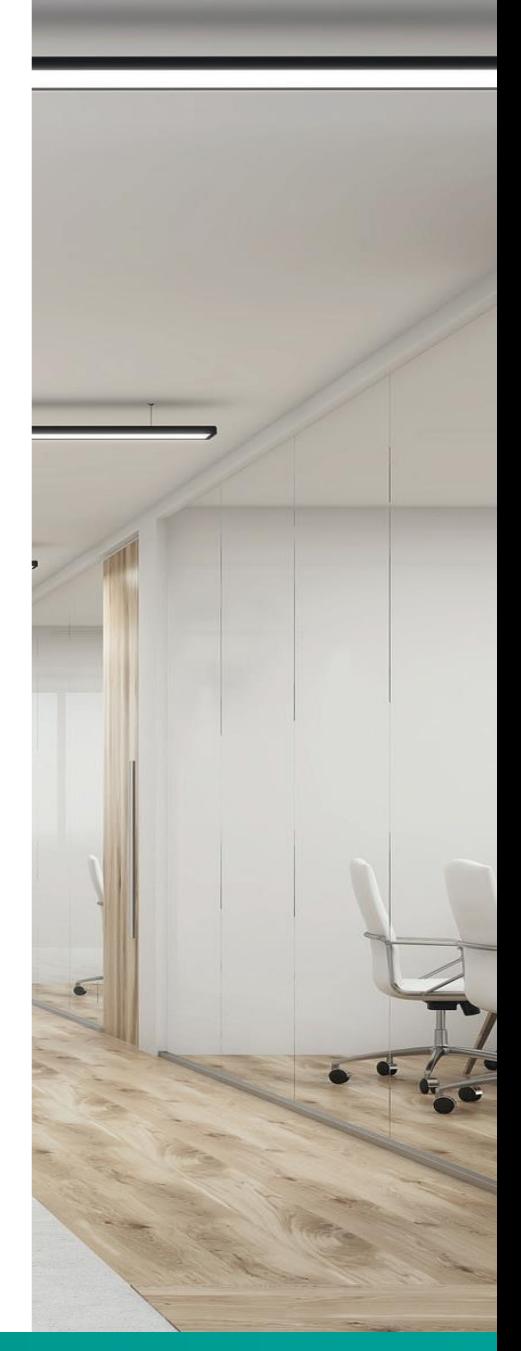

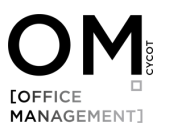

#### **Schritt 3 – Instanz Name, TCPIP Port 1433, SA Benutzer Passwort**

Installation

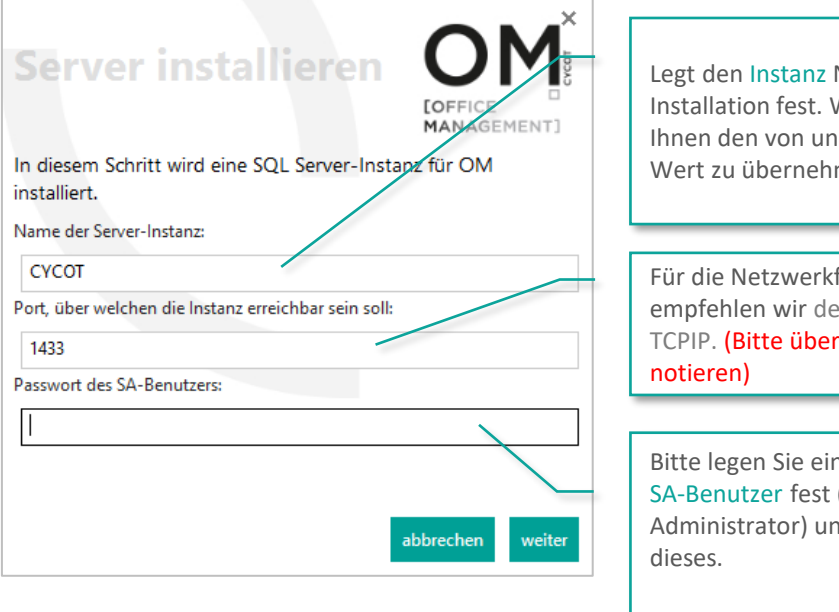

Nach dem Klick auf weiter wird die Installation ausgeführt. Diese dauert ca. 3-5 Minuten. Bitte brechen Sie die Installation während dieser Zeit nicht ab.

Namen für die Wir empfehlen ns voreingestellten men.

freigabe en Port 1433 rschreiben und

in Passwort für den : (Server nd notieren Sie sich

Passwort-Kriterien:

- Mind. 8 Zeichen
- Groß- und Kleinbuchstaben
- Ziffer

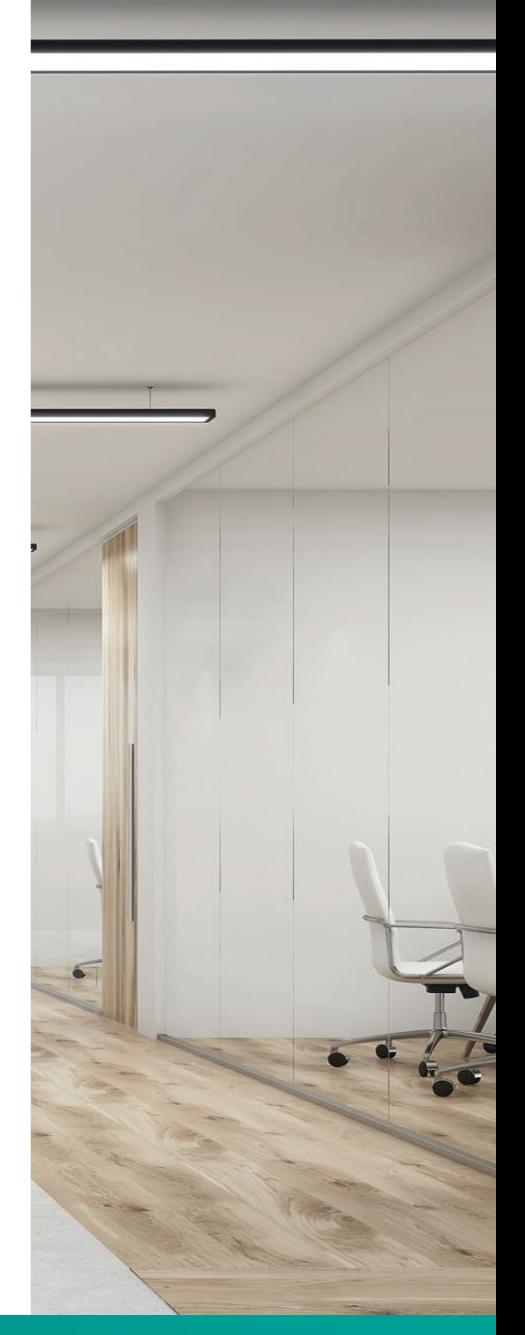

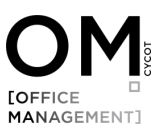

### Installation

**Schritt 4 – Zugangsdaten für die Datenbank einrichten**

Wir empfehlen Ihnen die von uns voreingestellten Werte für den Datenbanknamen und den Datenbankbenutzer zu übernehmen und lediglich ein Passwort zu vergeben.

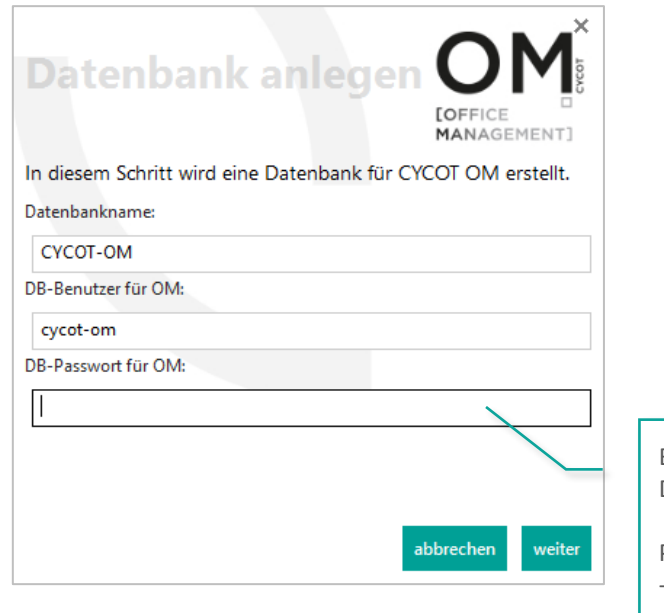

Bitte notieren Sie sich alle 3 Eingabewerte so,  $\frac{1}{2}$   $\frac{9005}{2}$ dass sie jederzeit auffindbar sind. Diese Werte werden für den Datenbankzugriff benötigt.

Mit Klick auf weiter wird die Installation abgeschlossen und die Datenbank entsprechend vorbereitet.

Klicken Sie anschließend auf beenden.

Die Installation des SQL-Servers ist nun abgeschlossen

Bitte legen Sie ein Passwort für den Datenbankzugriff fest.

#### Passwort-Kriterien:

- Mind. 8 Zeichen
- Groß- und Kleinbuchstaben

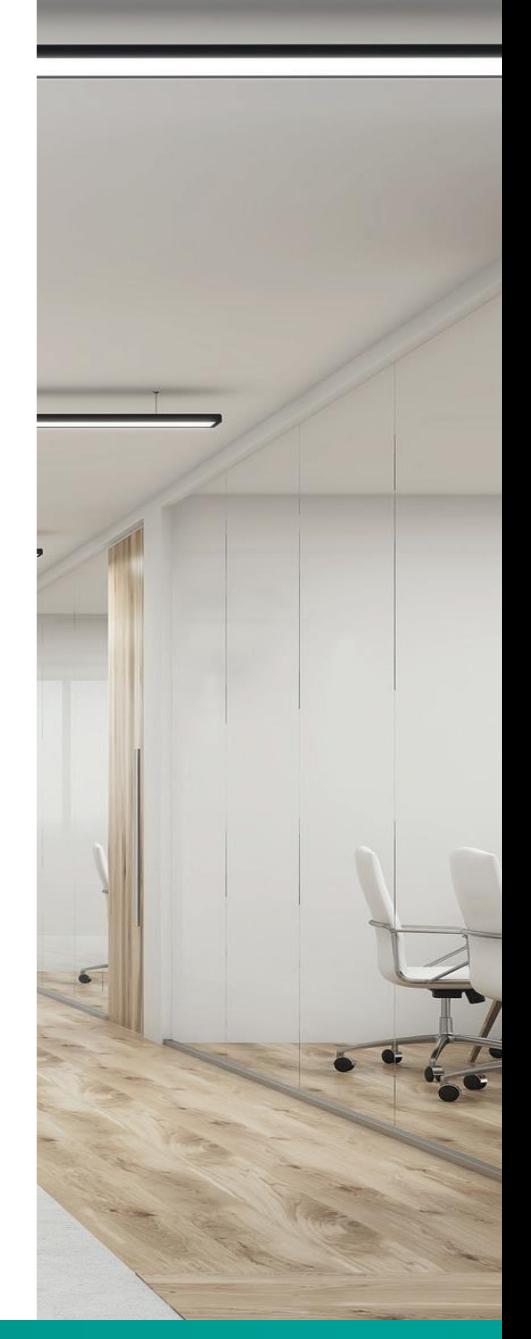

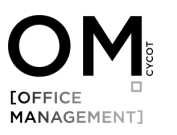

### Firewall Freigabe

#### **Schritt 5 – Firewall Freigabe (IT-Administrator)**

Damit Sie innerhalb Ihres Büronetzwerks mit OM arbeiten können, muss der verwendete Port TCP/IP (siehe Schritt 3) in Ihrer Firewall freigegeben werden, damit Ihre Rechner nicht nur mit dem Server selbst kommunizieren können, sondern auch mit dem darauf installierten SQL-Server.

Kontaktieren Sie dazu gfs. Ihren IT-Administrator.

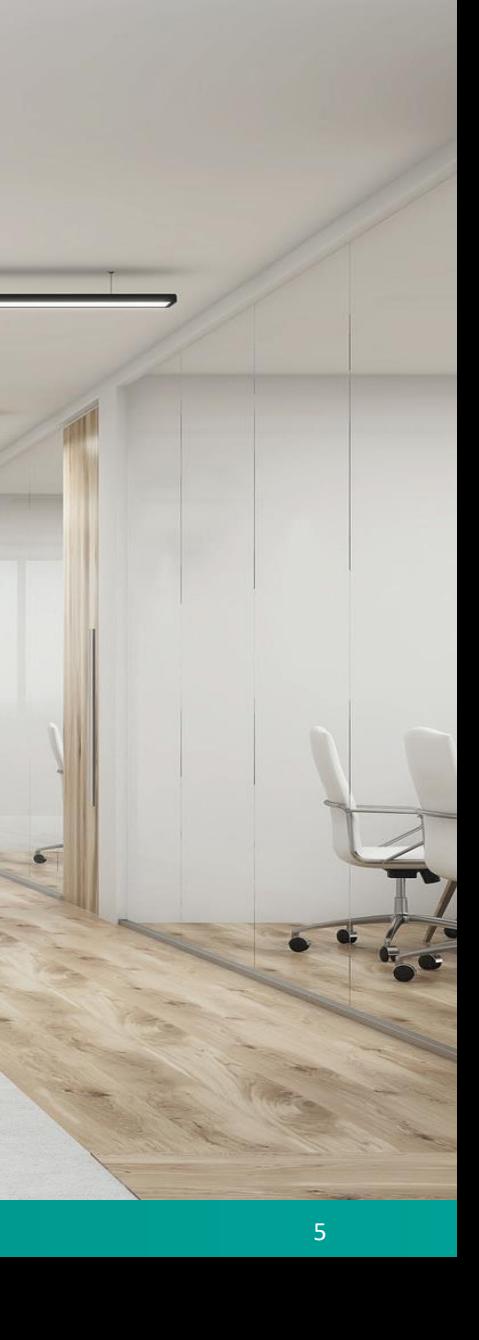

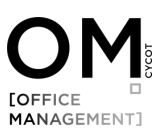

#### **Schritt 6 – Verbinden von CYCOT OM mit der SQL-Datenbank**

4. Testen Sie, ob sich CYCOT OM mit der Datenbank verbinden kann.

Wenn Sie keine positive Rückmeldung erhalten und die Verbindungsdaten korrekt eingetragen sind, dann handelt es sich um ein Netzwerkproblem, das Sie bitte mit Ihrem System-Administrator klären müssen. Wichtig ist, dass der entsprechende Port (Schritt 4) im lokalen Netzwerk erreichbar ist. (Siehe dazu auch Schritt 6)

### Datenbankverbindung herstellen

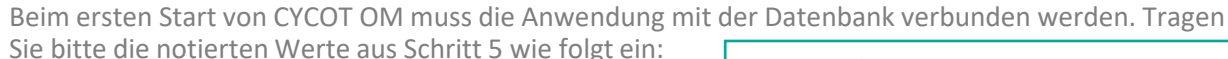

Testen

Abbruch

#### uswahl Bürodate Microsoft Access | Microsoft SQL Server Verbindung mit Server herstellen **TESTOMSETUPS\CYCOT** Servemame **CYCOT-OM** Datenbankname Benutzemame cycot-OM Kennwort: ........ Speicherort W:\00 OM SQL

3. Tragen Sie hier den zentralen Speicherort ein bzw. wählen Sie diesen aus, den Sie in Ihrem Filesystem für CYCOT OM verwenden möchten. Dieser wird für das Speichern von Dateien, Dokumenten etc. und für die Vorlagen benötigt, die Sie mit CYCOT OM nutzen. 1. Geräte-/Servername\*

Dieser setzt sich aus dem Gerätenamen (siehe auch weiter unten) des Servers und dem Instanz Namen zusammen und wird durch einen Backslash \ (AltGr+?) getrennt. Alternativ kann es sein dass Sie nur den Gerätenamen benötigen oder die IP-Adresse des Rechners verwenden müssen. Sie finden diesen wie folgt:

- 2. Tragen Sie hier die folgenden Werte ein:
- Datenbankname
- Benutzername
- Datenbank Passwort
- Siehe dazu bitte auch Schritt 4 (Seite 4)

5. Wenn alle Daten korrekt eingetragen sind und der Verbindungstest erfolgreich war, dann klicken Sie bitte auf OK. CYCOT OM verbindet sich nun mit der Datenbank und startet anschließend.

\*Wie finde ich den Gerätenamen des Server heraus, auf dem der SQL-Server installiert ist?

 $OK -$ 

- 1. Klicken Sie auf dem Server/Rechner auf das Windows-Symbol und anschließend auf Einstellungen (Zahnrad-Symbol).
- 2. Klicken Sie auf System und anschließend links unten auf Info.

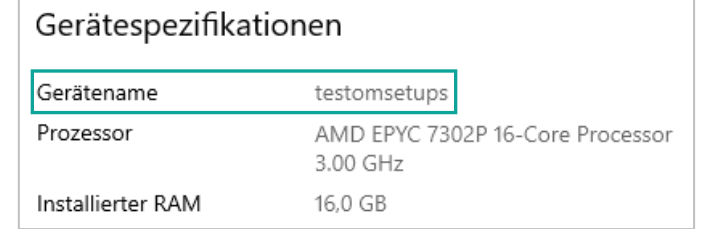

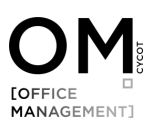

### Kontakt

Für grundsätzliche Fragen stehen wir Ihnen gerne zur Verfügung auch für Ihren IT-Administrator. (kostenfrei)

Sollten Sie Unterstützung bei der Installation und Konfiguration eines SQL-Servers benötigen, dann senden Sie uns bitte eine E-Mail an info@cycot.de oder rufen Sie uns an Tel: 0821 / 72039 0. Wir werden einen Termin mit Ihnen vereinbaren und Sie dann per Fernwartung (TeamViewer) entsprechend unterstützen. Die Kosten betragen 120,- € pro Stunde. Die erste Stunde wird voll abgerechnet, danach im 30-Minuten-Takt.

### OM ist ein Produkt der

CYCOT GmbH Sterzinger Str. 3 86165 Augsburg

Telefon: +49 (0)821 720 39-0

E-Mail: [info@cycot.de](mailto:info@cycot.de)

Webseite: [www.cycot.de](http://www.cycot.de/)

## **MACHEN SIE NOCH BESSER WAS SIE JEDEN TAG ERFOLGREICH MACHEN.**

OM